Om gebruik te kunnen maken van het bestelsysteem van Factlite moet er allereerst een bonsoort aangemaakt worden waarbij "Bestelbon" aangevinkt is.

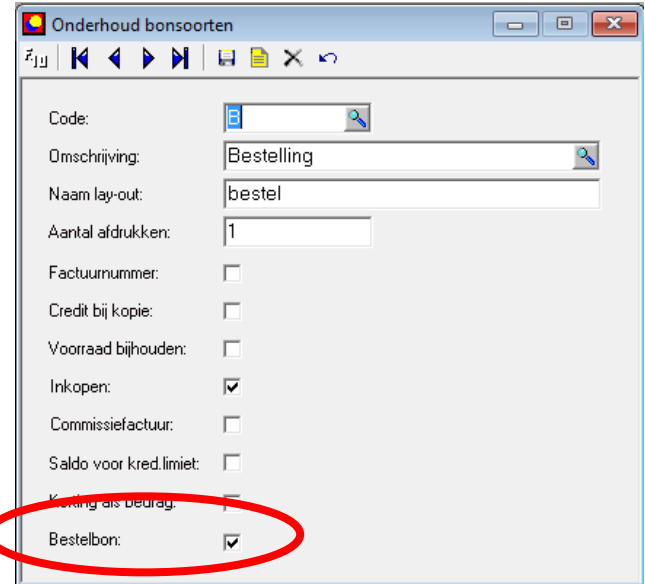

Om een overzicht te krijgen met alle verwachte bestellingen klik je in het inkoopfacturen venster op het Excel icoontie<sup>图</sup>

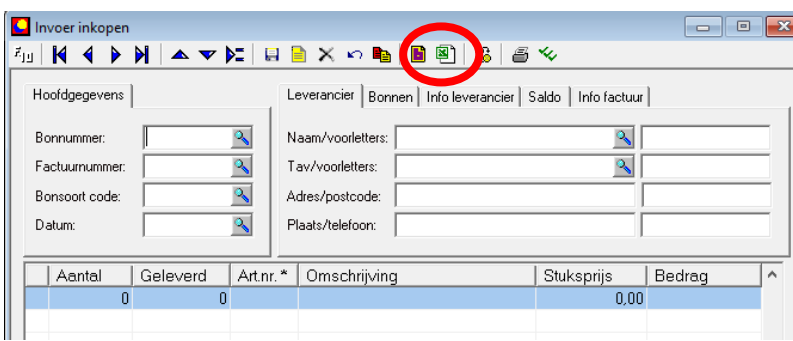

Een deel van dit overzicht zou er als volgt uit kunnen zien

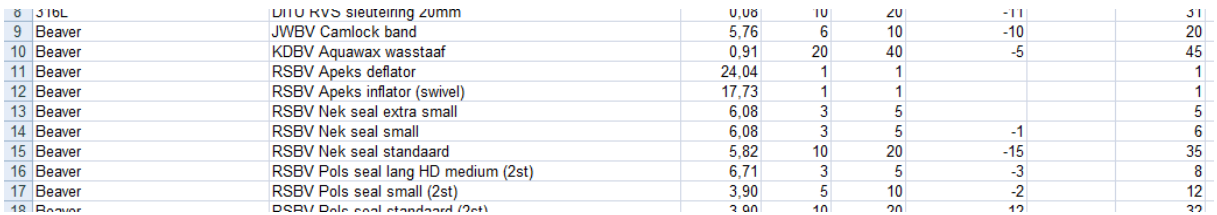

Om een bestelbon te maken voor Beaver met de artikelen zoals hierboven getoond, dan maak je een inkoopfactuur voor Beaver aan met de bonsoort die je hier boven hebt aangemaakt (dus vinkje aan bij "Bestelbon"). Vervolgens klik je op het icoontje voor het maken van een bestelbon  $\blacksquare$ .

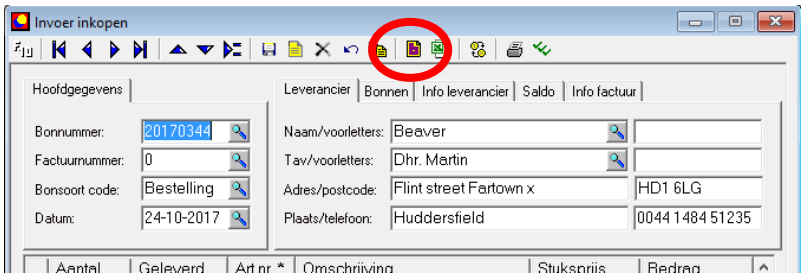

De bestelbon wordt nu automatisch gevuld met de te bestellen artikelen en aantallen.

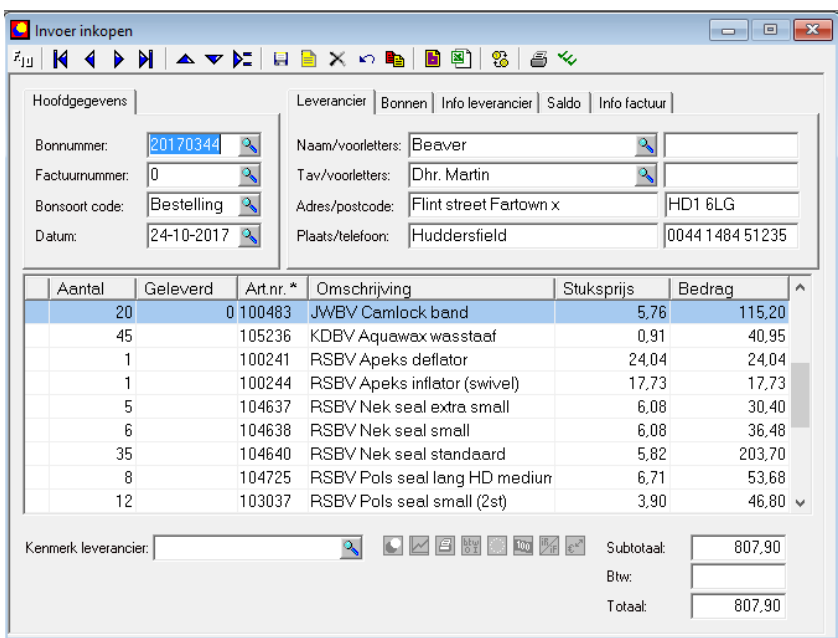

Als je hierna opnieuw het besteloverzicht in Excel zou genereren, dan zou die er als volgt uit zien (de laatste kolom "Te bestellen"is leeg en de één na laatste kolom "In bestelling" is gevuld met de waarden van de bestelbon.

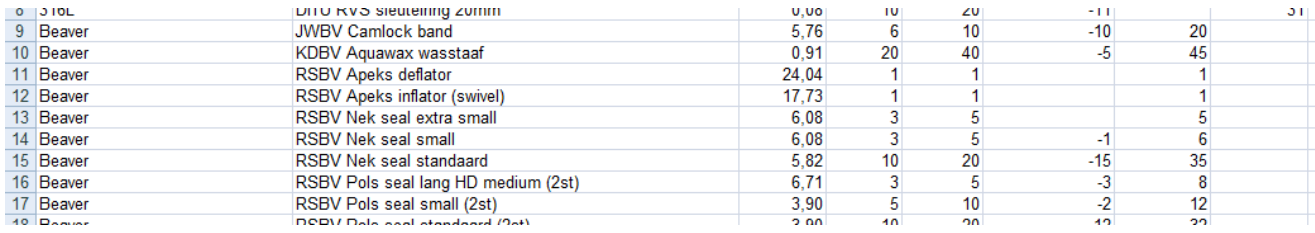

Als er artikelen geleverd worden, dan moet er een inkoopfactuur gemaakt worden. Door de bestelbon op te zoeken en met de rechtermuisknop te klikken in de kolom "Geleverd" kun je in een keer bestelde aantallen overnemen en vervolgens aanpassen aan dat wat er op dat moment geleverd wordt.

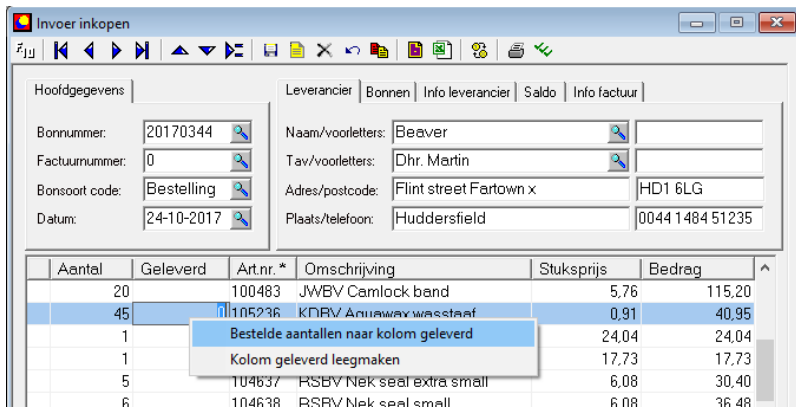

In dit voorbeeld wordt alles geleverd behalve 10 stuks van de eerste twee artikelen op de bestelbon.

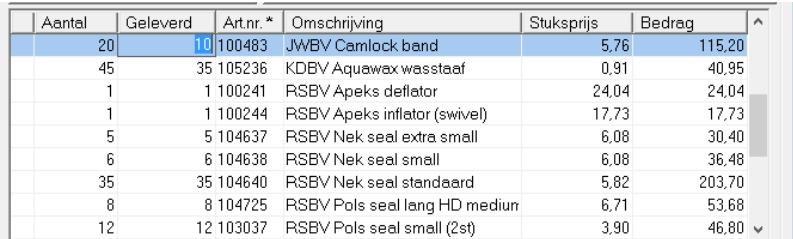

Om de bestelde aantalen definitief op een inkoopfactuur te verwerken moet je een kopie van deze bestelbon maken met de kopieerknop in de knoppenbalk

Je krijgt dan een popupschermpje waarin je moet kiezen welke bonsoort de kopie moet krijgen. Let op, bovenin dit venster moet "Alleen geleverde aantallen kopiëren" aangevinkt zijn.

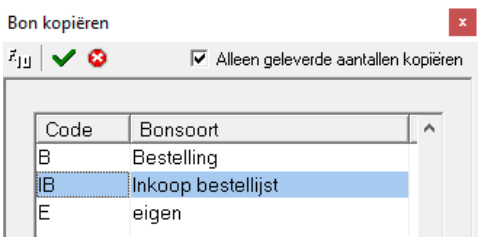

Als je nu een kopie maakt, dan gebeuren er twee dingen. Ten eerste wordt er een nieuwe inkoopfactuur gemaakt met de geleverde aantallen.

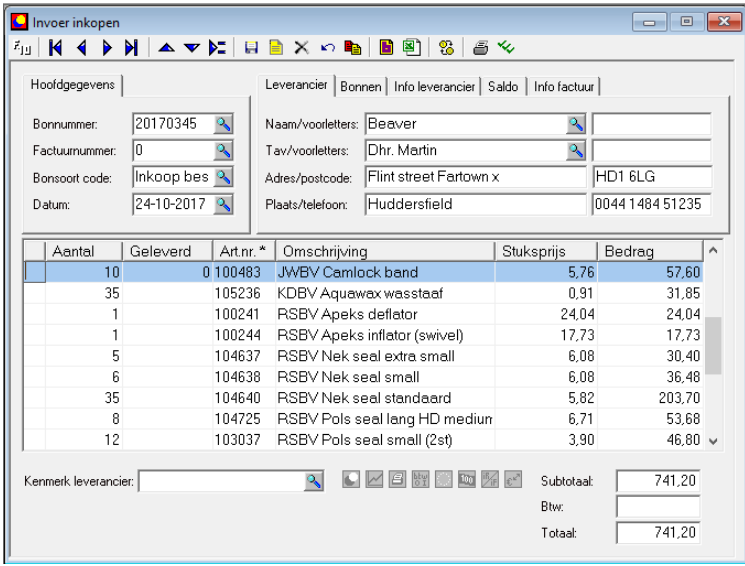

Ten tweede wordt de oorspronkelijke bestelbon aangepast zodat daar alleen nog de artikelen in backorder op staan.

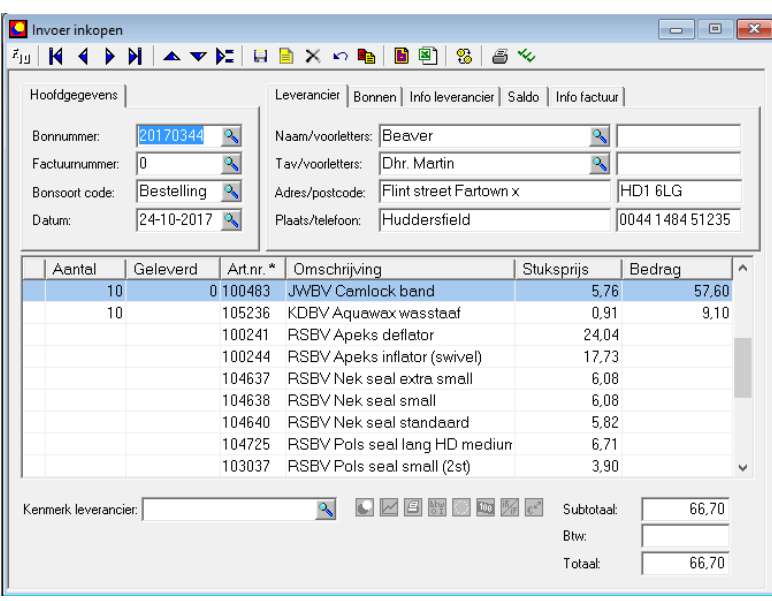

Om de ontvangen artikelen die op de nieuwe inkopfactuur staan naar het opboekvenster te kopiëren gebruik je de knop met de drie groene vinkjes

Het opboekscherm wordt indien nodig automatisch geactiveerd en de ontvangen artikelen worden eraan toegevoegd.

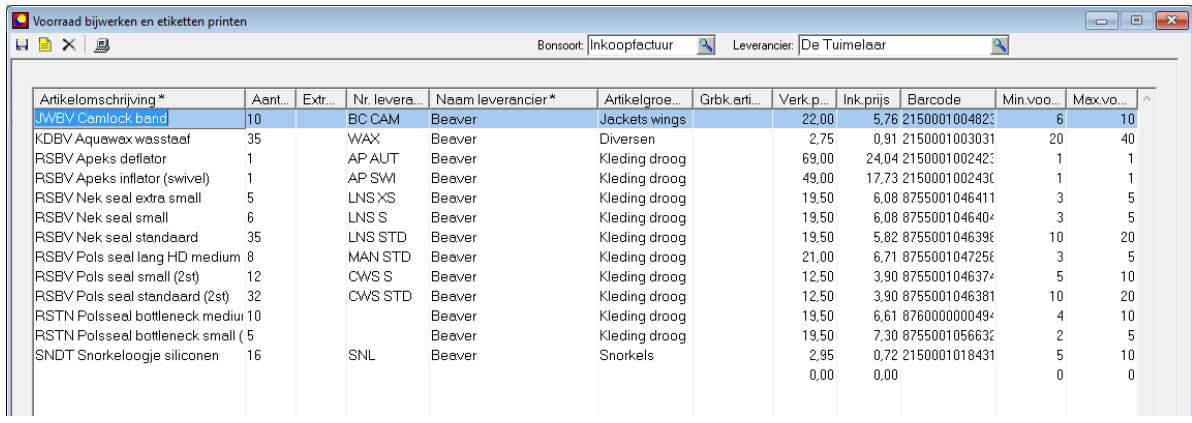

Het is nu dus niet meer nodig om vanuit het opboekscherm een inkoopfactuur te maken, dit is al gebeurd toen er een kopie van de bestelbon gemaakt werd met de geleverde aantallen.